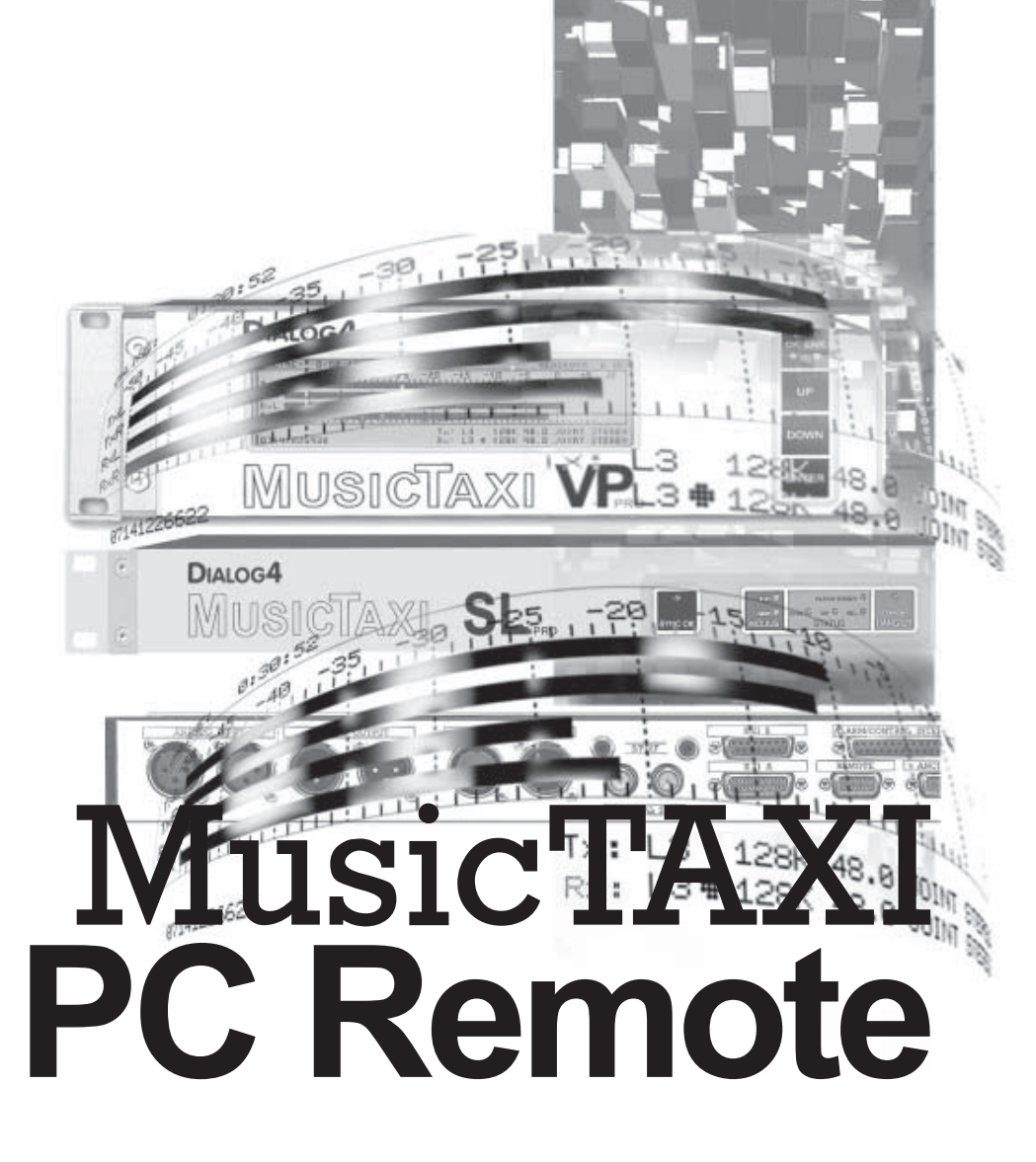

**Manual** 

V2000/V4.14

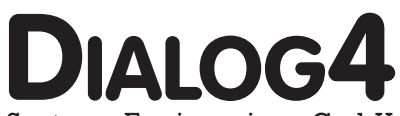

System Engineering GmbH Businesspark Monrepos D-71634 Ludwigsburg Telephone +49-7141-2266-0  $+49-71412266-7$ Telefax Internet www.dialog4.com

# **Table of Contents**

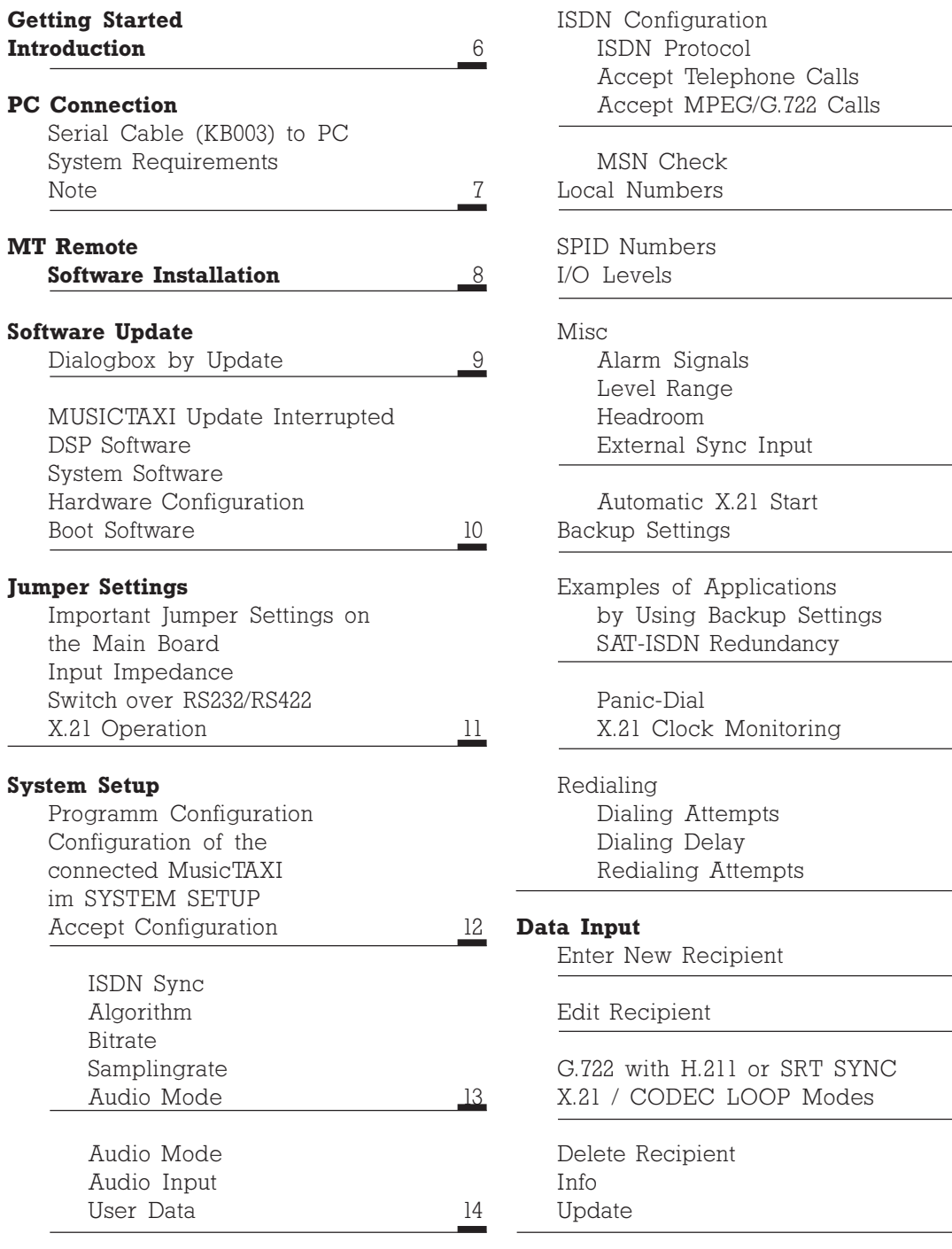

 $\frac{15}{1}$ 

 $\frac{16}{1}$ 

 $17\,$ 

 $\frac{18}{1}$ 

 $\frac{19}{1}$ 

 $\frac{20}{1}$ 

 $21$ 

 $\frac{22}{1}$ 

 $\frac{23}{2}$ 

 $\frac{24}{1}$ 

 $\frac{25}{1}$ 

 $\frac{30}{1}$ 

 $\mathbf E$ 

### **Connection Establishment**  $\overline{C}$

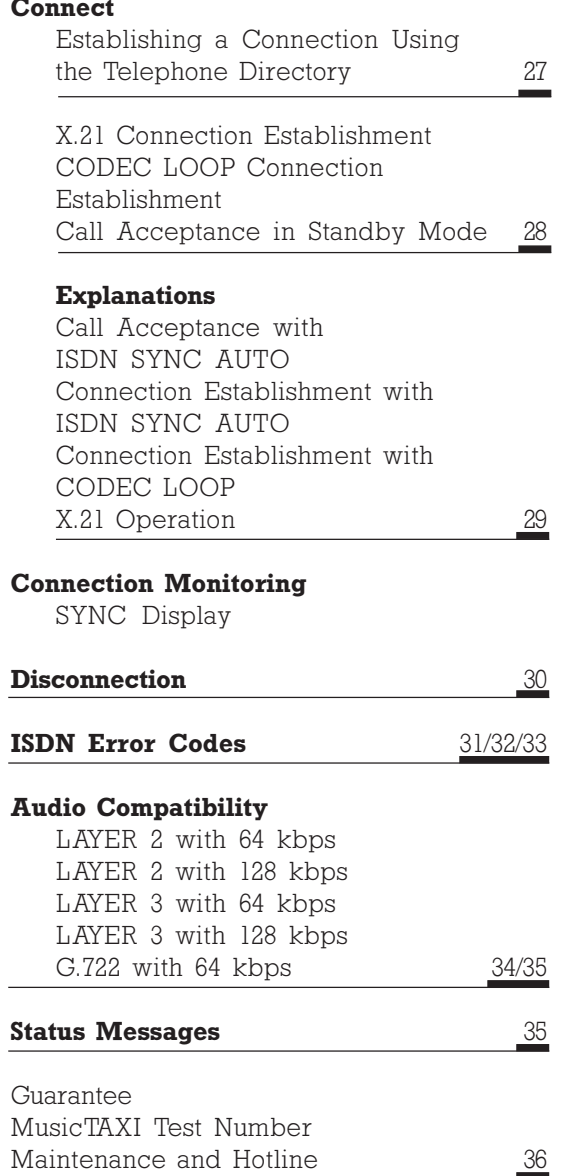

 $\overline{5}$ 

# **Getting Started** Introduction

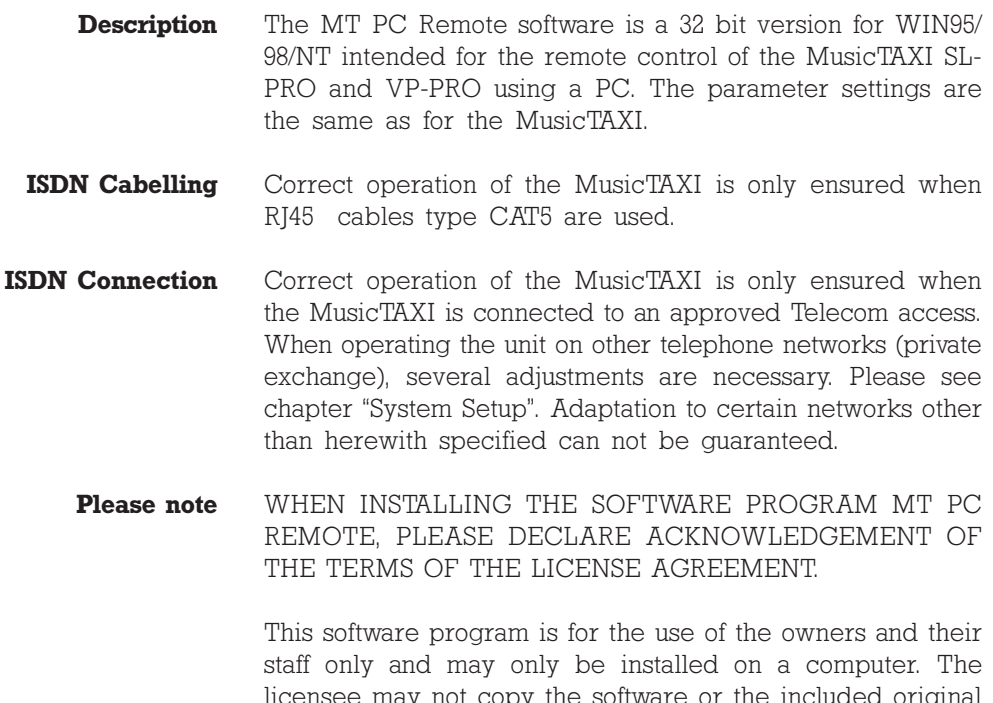

licensee may not copy the software or the included original documentation or own any such copies. All included information, text and diagrams are confidential, the content of which remains the unpublicised property of DIALOG4. Furthermore, the licensee may not change, adapt, translate, duplicate, loan, lease or any other form supply the availability of the software or service instructions as a whole or any part thereof. It is strictly forbidden to reengineer or disassemble the software, or in any other way and means attempt to trace the source code. Hereby the right to register utility models or patent applications is reserved explicitly. In the case of violation or non-compliance resulting on consequential losses. DIALOG4 may be entitled to claim damages according to the German BGB, HGB as well as Competition Law and Patents Act.

Due to the further development for product improvement of the present series units and alterations of certain industrial parts, it cannot be avoided that some parts may not be fully compatible.

E

# **Getting Started PC** Connection

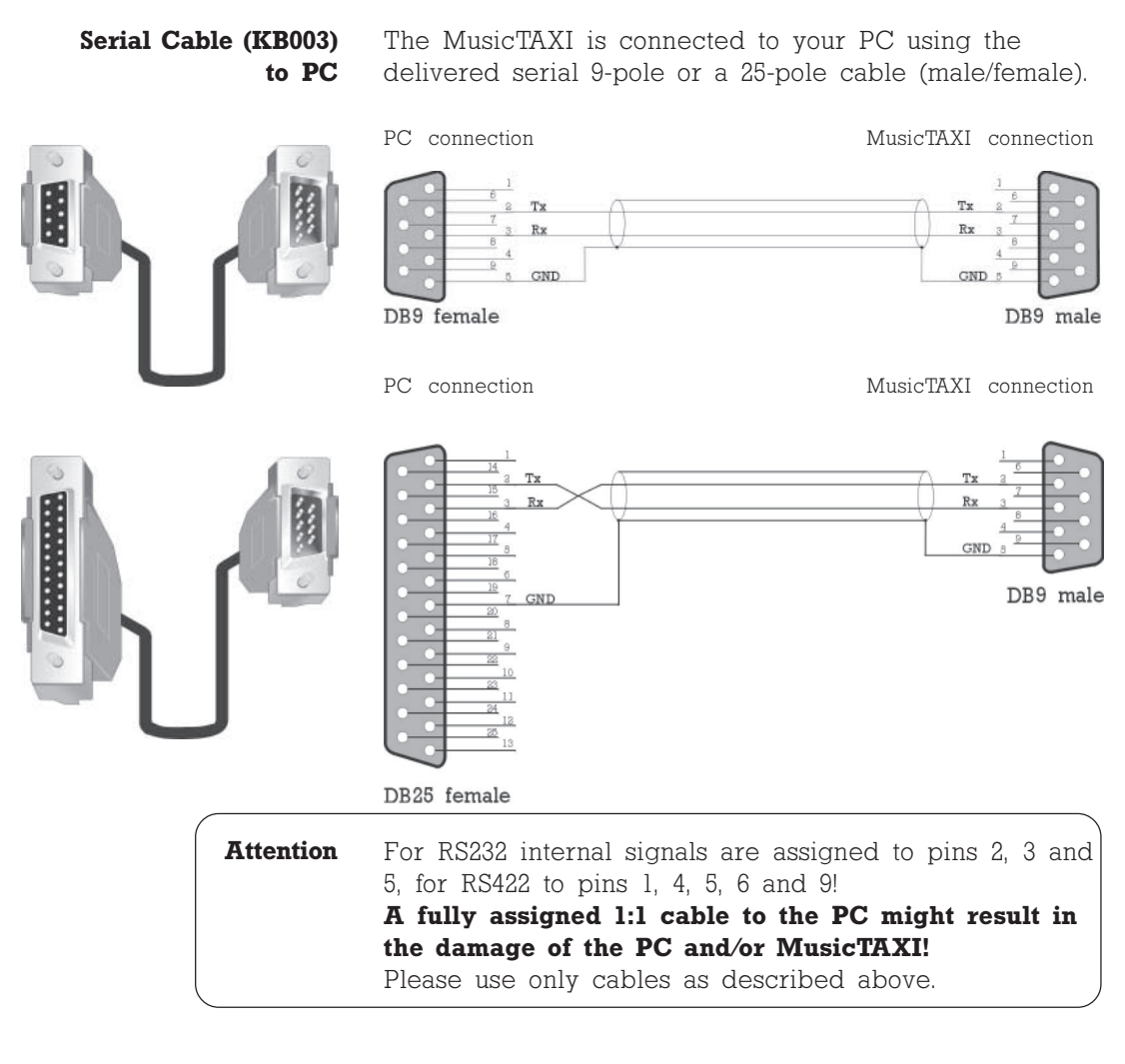

### **System Requirements** Windows 3.x/95/98/NT a free serial interface (COM1 ...COM4).

**Note** Nearly all function components are software-based and stored in Flash EPROMs. The latest software updates, manuals and technical information can be downloaded from our internet server:

http://www.dialog4.com

You can, of course, request information and updates from DIALOG4 on disk.

 $\overline{7}$ 

# **Getting Started** Software Installation

- **MT Remote**
- **Software Installation**
- $1.$ Start the setup program.
- Follow the installation instructions on the PC  $2^{\circ}$ monitor.
- $\mathcal{S}$ The MTRemote software will be installed on your PC.

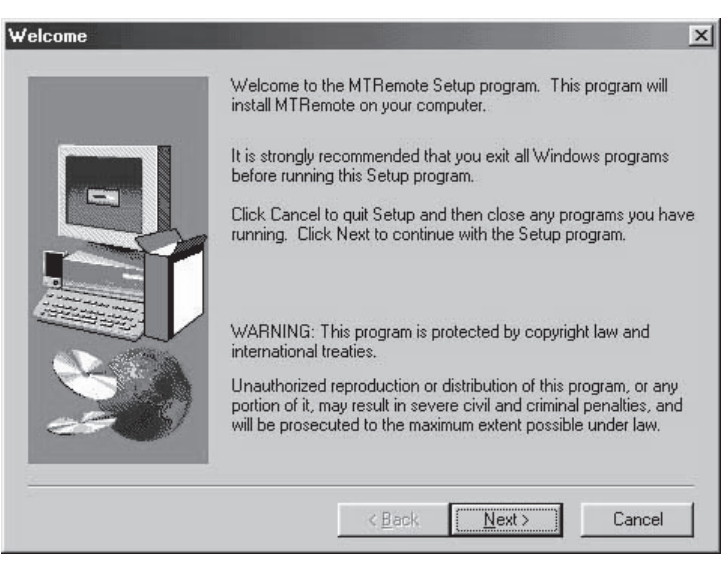

After the initial start of the MusicTAXI remote control software (with double click on the application icon) during the initialising the unit configuration and type of unit is requested and displayed. There is a display of for e.g. the following information:

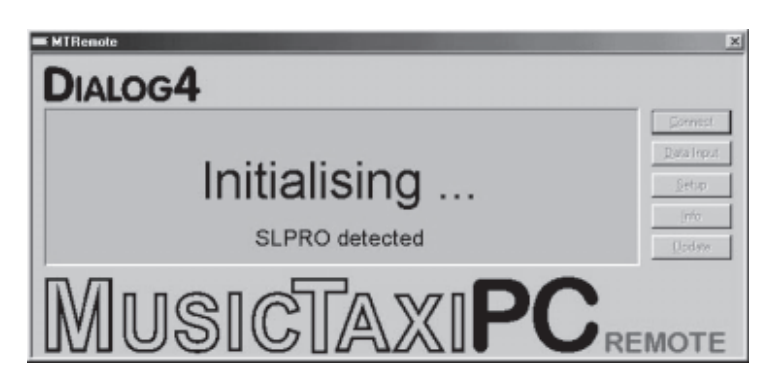

Consequently the main menu appears in standby mode.

E

# **Getting Started** Software Update

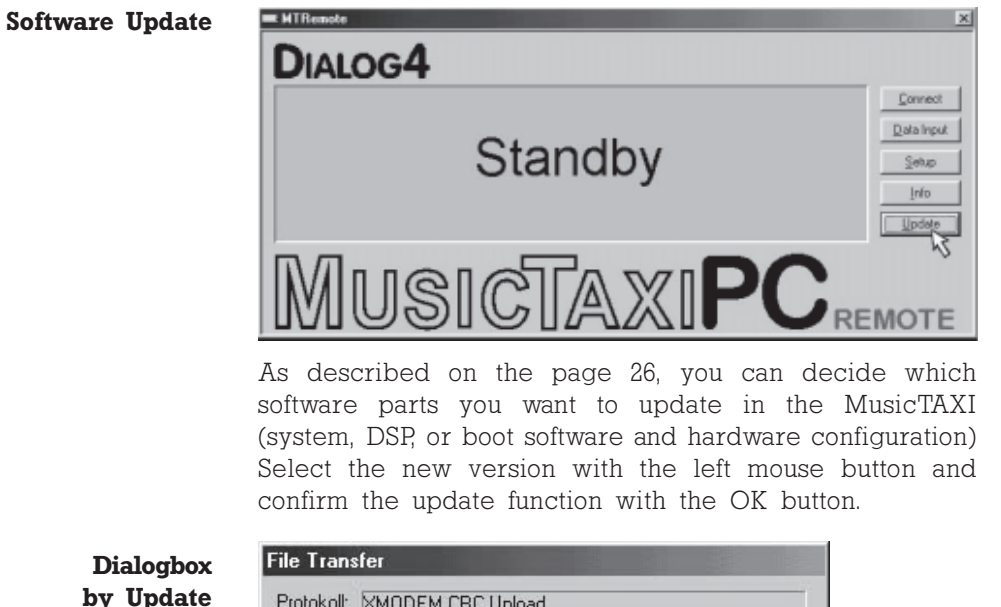

by update

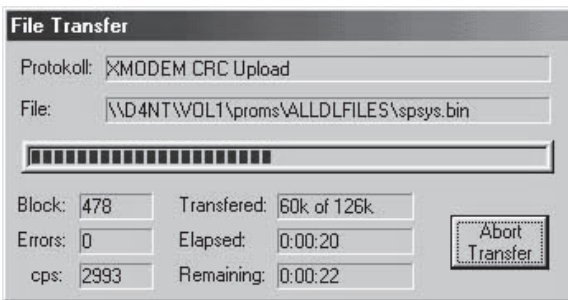

A dialogbox accompanies you throughtout the update and informs you about the current process.

Do not switch off your PC or MusicTAXI during the **Attention** update process. After an unsuccessful update, an error message is displayed.

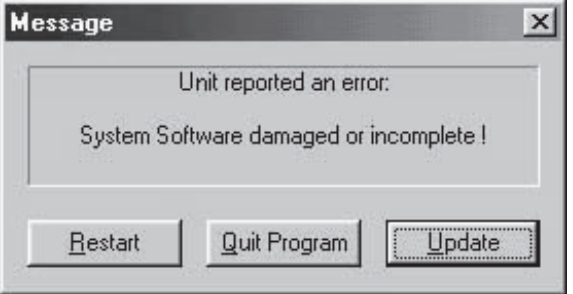

 $\overline{9}$ 

**MusicTAXI Update** If the software update was interrupted, e.g. due to user or Interrupted computer error, please observe the following:

> Switch the unit OFF and ON again. In most cases the unit displays an error message about that part of the software which had not been loaded completely and a reload is requested.

- **DSP Software** In the case of the DSP software an error message might not be displayed after switching the unit on and the main menu is displayed. The error message is only shown after another algorithm has been selected, e.g. G.711.
- **System Software** If the software is damaged or not completely loaded, an error message is always displayed.

### **Hardware Configuration**

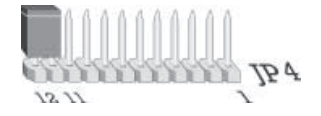

An interruption during the update of the hardware configuration might have the effect that the unit cannot be started again, the display is blank. In this case the unit has to be opened and a jumper has to be set.

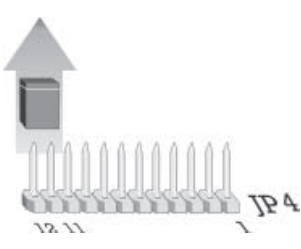

Connect the pins 11 and 12 on JP4 with a jumper. When the unit is switched on again, a boot menu is shown. In this setting every file can be re-loaded with the external download software.

**Attention** The jumper has to be removed after the download!

**Boot Software** The update of the boot software is realized in two phases. In the first phase the software is downloaded from the PC to the unit. If the update is interrupted during the first phase, the unit only has to be started again. The software is programmed into the unit during the second phase. This takes about 5 seconds. This process can only be interrupted by switching the unit off or by a power supply failure. After this interruption the unit cannot be started again, not even by the above described emergency start. It can only be reloaded by DIALOG4.

# **Jumper Settings**

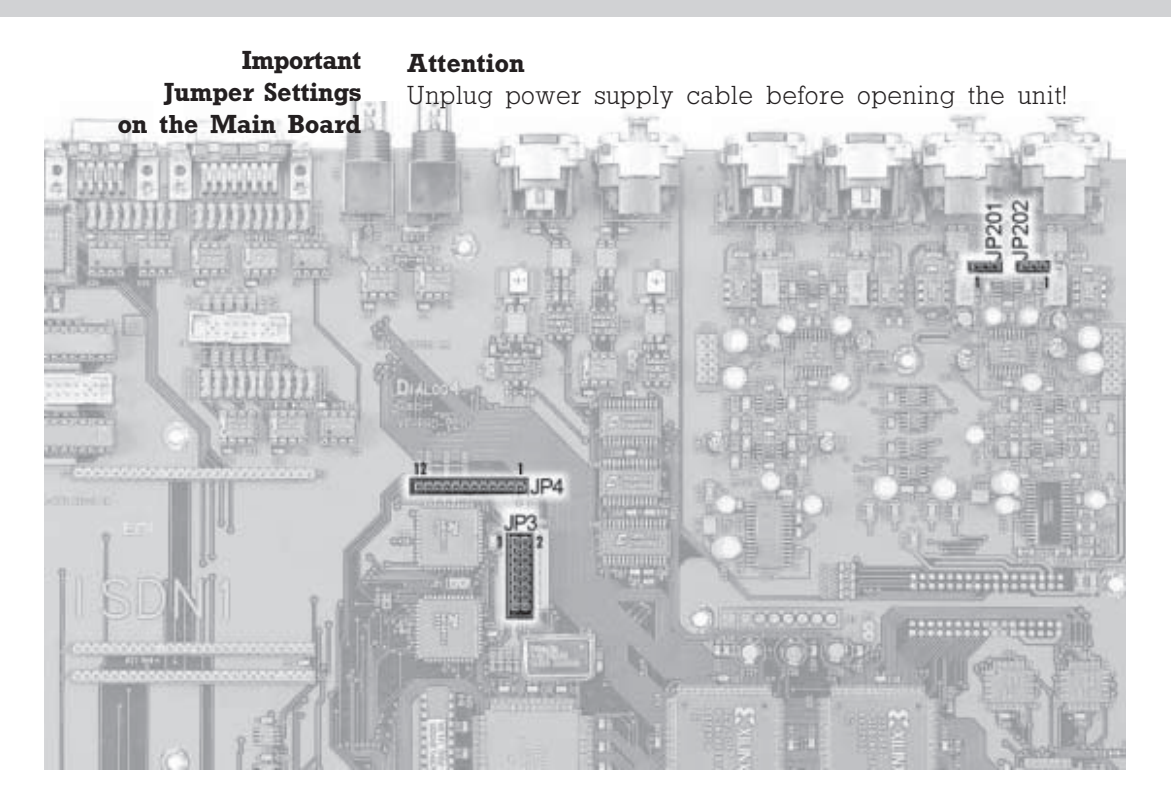

**Input Impedance** Switch over of the input impedance ANALOG INPUT

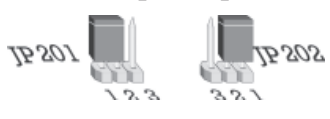

Jumper JP 201/202 1 - 2 set: 600 ohms  $2 - 3$  set:  $\geq$  10 kohms

Switch over from RS232 to RS422

Switch over **RS232/RS422** 

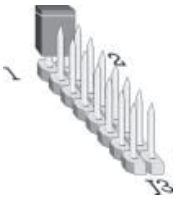

Jumper J3 1 - 2 set: REMOTE-Port operates in RS422 1 - 2 open: REMOTE-Port operates in RS232

X.21 Operation

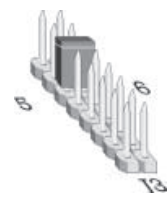

(only for units without ISDN module)

Jumper J3 5 - 6 set: units operates in X.21 mode only

## System Setup

Program Configuration

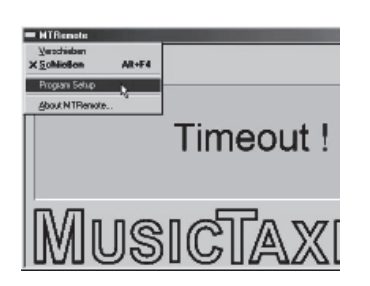

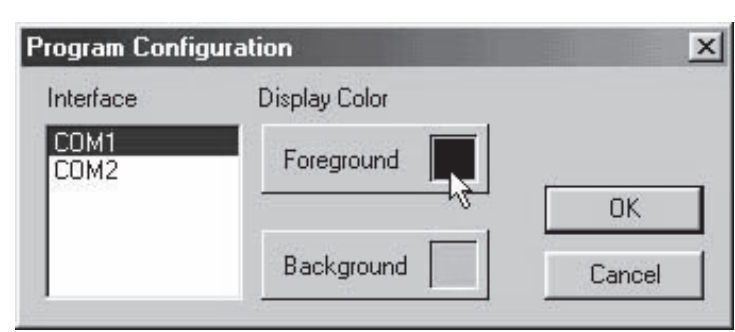

A left mouse click of the MTRemote icon (top left) opens a pulldown menu. This configuration is only necessary if TIMEOUT! is displayed and not STANDBY or if you want to change colors. With the menu item PROGRAM SETUP you can adapt the interface from the MusicTAXI to the PC and adjust the display colors. Confirm with OK..

Select SETUP from the main menu. The 8 pages of the basic configuration menu of the connected MusicTAXI appear.

**System Setup** 1/0 Levels | Misc | Redialing | Backup Settings ISDN | Local Numbers | SPID Numbers | Accept Configuration | 囗 ISDN Sync: MusicTAXI 图图 Algorithm: Layer III 国国 Bitrate: Auto 图目 Samplingrate: 48000 Hz 国王 Audio Mode: Joint Stereo 国国 Audio Input Analog 图图 Userdata: Off 国国 OK Abbrechen **Übenehmen** Hilfe

For units without ISDN the menu is only 2 pages long.

### **ACCEPT CONFIGURATION**

**Configuration of** 

in SYSTEM SETUP

the connected

**MusicTAXI** 

(available only for units with ISDN)

This sets up the call accept mode of the MusicTAXI. You can either set the accept mode more or less specific for the unit and transmission permanently. Then the MusicTAXI only accepts calls in the respective configuration. Or you can select the operation mode AUTO(matic Codec Detection). Then the MusicTAXI serves as a SLAVE and takes over the parameters of the calling unit automatically.

The AUTO mode is not available for AUDIO INPUT and USER DATA.

**ISDN Sync** The ISDN SYNC menu serves for setting the desired synchronization procedure. You can select between:

> MusicTAXI (DIALOG4 Sync for 1 to 6 B-channels) PRIMA (CCS SYNC for 2 B-channels) ZEPHYR (Telos SYNC for 2 B-channels) NO SYNC when using 1 B-channel NO SYNC (INV) when using 1 B-channel AUTO - Automatic Codec Detection

Please note By selecting PRIMA or ZEPHYR accept mode, a G.722 call cannot be received.

**Algorithm** The ALGORITHM menu item serves for setting the desired data reduction procedure. You can select between:

> Layer 2 Layer 3 AUTO (G.711/G.722 calls are also accepted).

- **Bitrate** The transmission BITRATE cannot be set. According to the number of incoming B-channels, the transmission rate is determined and set accordingly (AUTO is always set).
- Samplingrate The SAMPLINGRATE menu item serves for setting the desired sampling frequency when calls are coming in. You can select between:

16, 22,05, 24, 32, 44, 1, 48 kHz AUTO (the sampling frequency of the calling unit is taken over).

- The menu item AUDIO MODE serves for setting the **Audio Mode** desired channel mode, when calls are coming in. You can select between:
	- **MONO** Mono signal. The left input is used
	- DUAL MONO Two different signals which do not interfere with each other, e.g. One channel - O sound One channel - translation

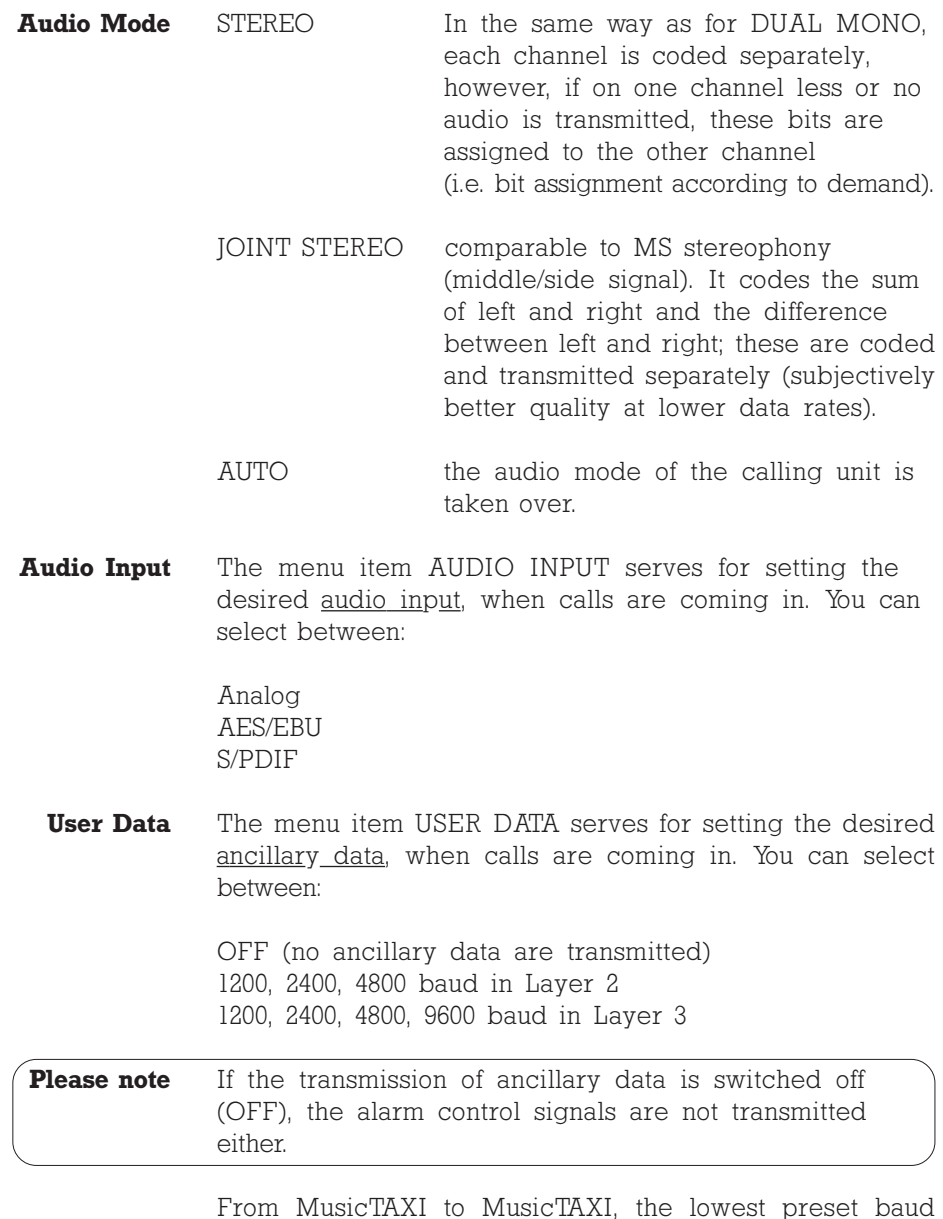

rate of the ancillary data is agreed within the unit handshake.

Press OK (left mouse click) to take over the presetting of the call acceptance. Press CANCEL and the presetting is not taken over.

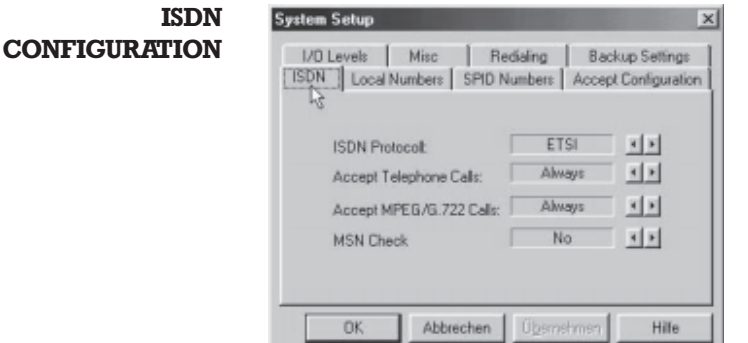

**ISDN Protocol** The MusicTAXI has 12 different ISDN D-channel protocols. Please make sure that you have selected the correct protocol. Decisive is the ISDN protocol of your connection, not the one of the partner unit! Alter the settings by pressing the LEFT and RIGHT buttons.

**Accept** This menu item serves for defining the MusicTAXI behavior **Telephone Calls** when operated at a S<sub>o</sub> connection together with other units. You can select between:

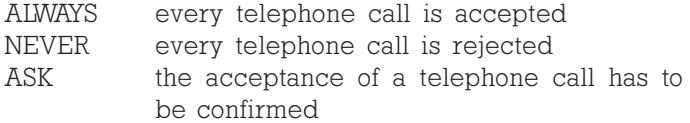

**Accept** In this menu idem thr call acceptance for MPEG and G.722 MPEG/G.722 Calls calls is defined. The settings are the same as the above menu item (ACCEPT TELEPHONE CALLS).

> With ASK the call is only accepted after confirmation. The following is displayed:

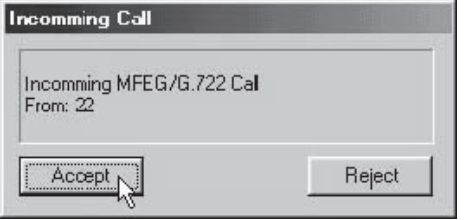

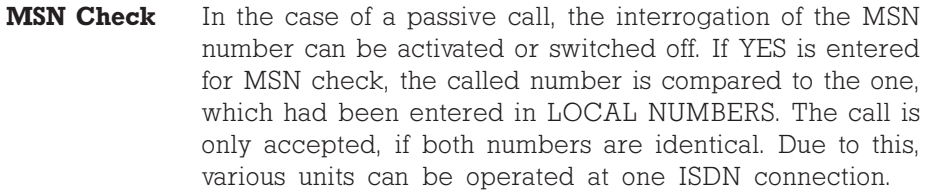

In case of EURO ISDN, the MSN is usually the ISDN number of your connection without the area code, in case of private exchanges the number of your extension.

Only activate this function (YES), if you operate other units (e.g. a telephone, telefax or PC card) at the same ISDN connection in addition to the MusicTAXI.

**Attention** The incorrect configuration of only one unit might result in the rejection of all calls.

### **LOCAL NUMBERS**

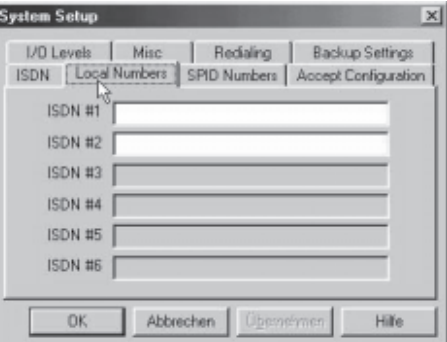

(available only for units with ISDN)

Using LOCAL NUMBERS and MSN Check, different units can be operated on one ISDN line.

The ISDN numbers, which are entered here, are sent when the connection is established; not necessary if the unit is operated at a  $S_0$  connection, however, useful when operated at a private exchange.

With the right mouse button click onto the ISDN input field and enter the desired telephone number. To change to another field, you can either use the tab key or click onto your desired field.

Confirm with OK.

# **System Setup**

### **SPID NUMBERS**

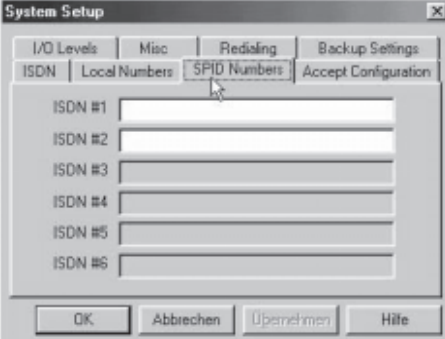

(available only for units with ISDN)

The SPID numbers, you enter here, are also sent when the connection is established. This is only necessary when operated on US or Canadian networks.

### I/O LEVELS

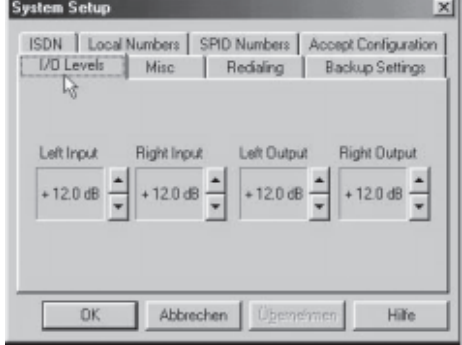

This menu item serves for setting the analog INPUT- and OUTPUT-level for the left and right channel. Ex factory the setting is +12 dBu, the headroom is 0 dB. This means: input  $level = output level = 12$  dBu. With a mouse click on the UP and DOWN buttons the level value can be altered.

Confirm with OK.

# System Setup

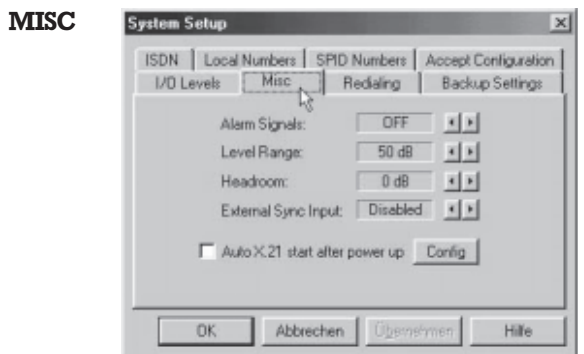

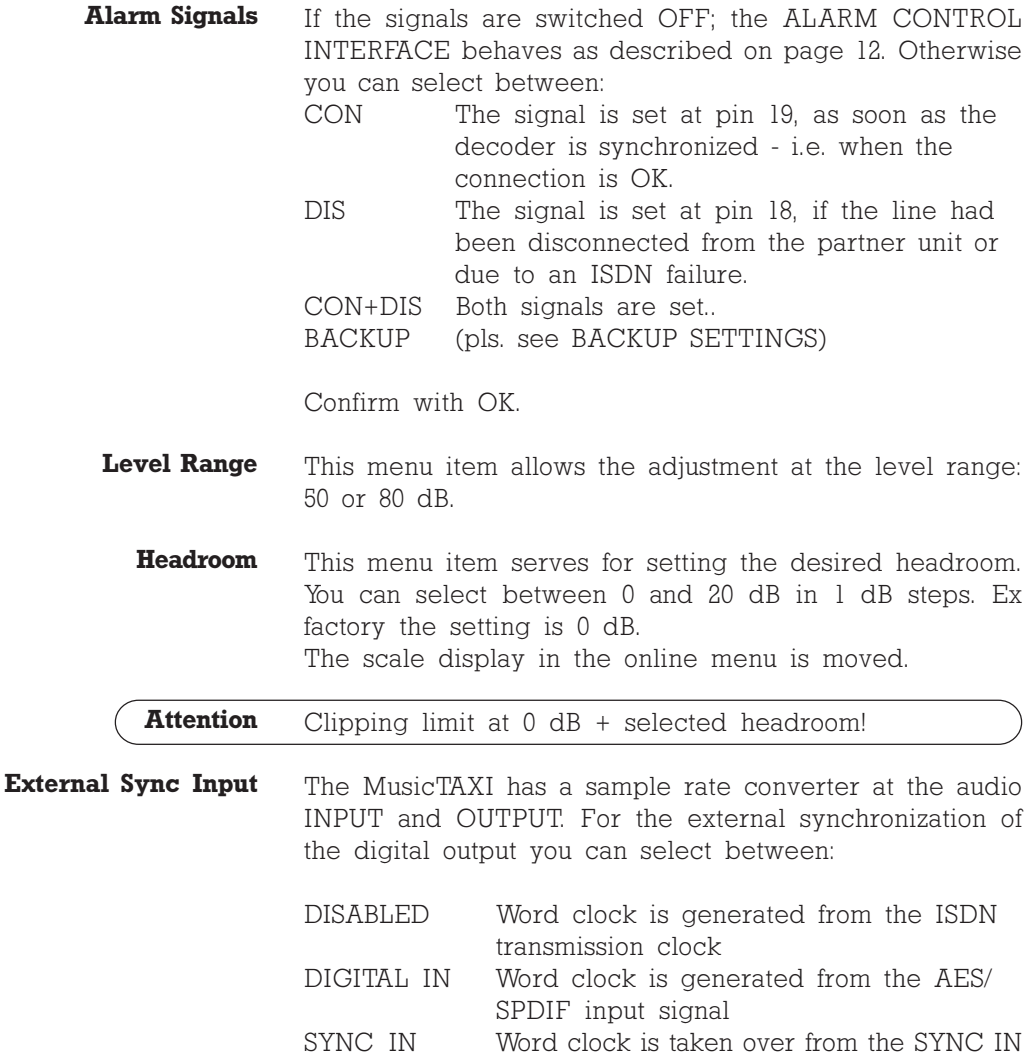

**Automatic** After switching on when 'Auto X.21 after power up' is acti-X.21 Start vated, the unit starts automatically in the X.21 mode. Adjust the configuration with the 'Cfg' button

This function is only available, if the mode BACKUP in **BACKUP Settings** ALARM SIGNALS is chosen.

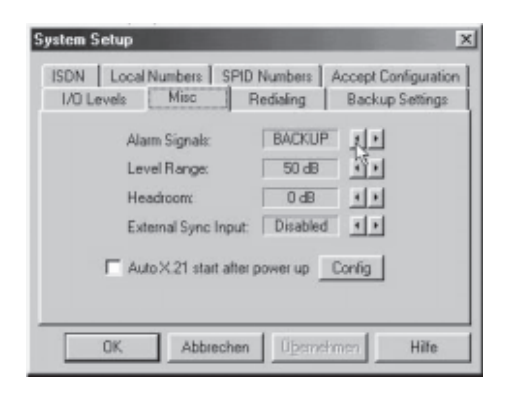

n the BACKUP SETTING mode you can delegate to every input port of the ALARM/CONTROL INTERFACE an entry of the ISDN directory.

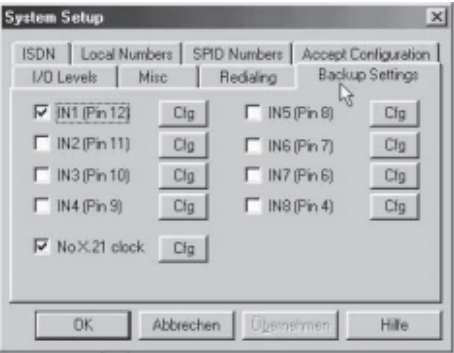

To do this, you must select the requested input port. Press the 'Cfg' button to allocate an ISDN number to this input port. This ISDN number complies in all parameters to the respective entry in the ISDN directory.

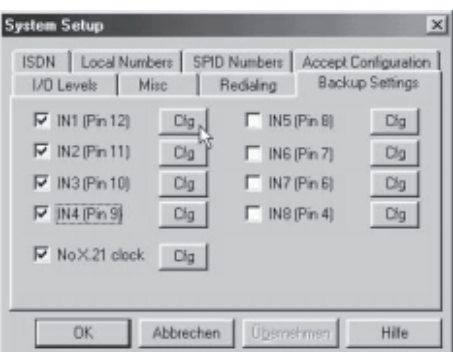

In the following example the alarm/control ports IN1 to IN4 are used for the backup.

The ports IN5 to IN8 are configured with 00 and can be used for transparent switching informations.

The confirming signal, as soon as the ISDN line is established or the switching information is done, is indicated on the relating outputs of the ALARM/CONTROL INTERFACE. By using IN2 for establishing a connection, OUT2 will confirm the connection when the decoder sync is OK.

SATELLITE - ISDN REDUNDANCY

**Examples of Applications by Using BACKUP Settings** 

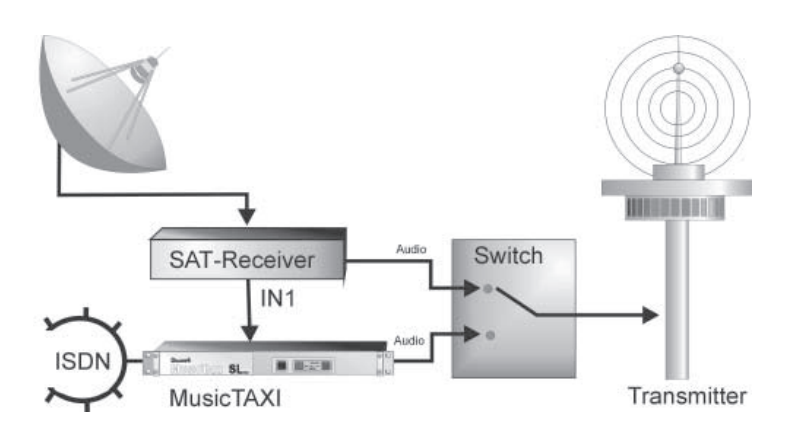

Assuming the satellite receiver can indicate an optodecoupled error message, you can connect this information to the alarm/control interface. If the error message is ON, the MusicTAXI will automatically establish an ISDN connection to the relevant entry number. If the error massage signal is OFF, the MusicTAXI will disconnect an existing ISDN connection.

**Panic Dial** Up to 8 individually configured connection partners can be called by using switches. As soon as the ISDN connection is established and the decoder is in SYNC, you can indicate this by using a LED connected to the corresponding OUTPUT of the alarm/control interface.

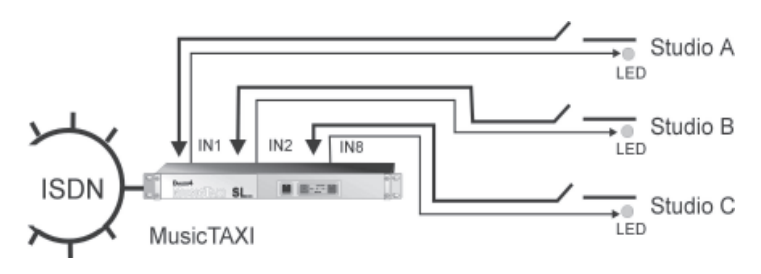

If the switch is opened, the ISDN connection will be disconnected.

An additional new feature is the monitoring of the X21 clock. X.21 Clock To do this the idem 'No x.21 clock' must be activated. Enter Monitoring with the corresponding Cfg button in the ISDN number of the partner unit which should be dialed in case of error. The desired configuration is also entered.

> When the unit is in the X.21 mode and the X.21 clock fails. the unit returns to the main menu, the ISDN connection is then established.

> As soon as the X.21 clock is active again, the ISDN connection is disconnected and the unit returns to the X.21 mode.

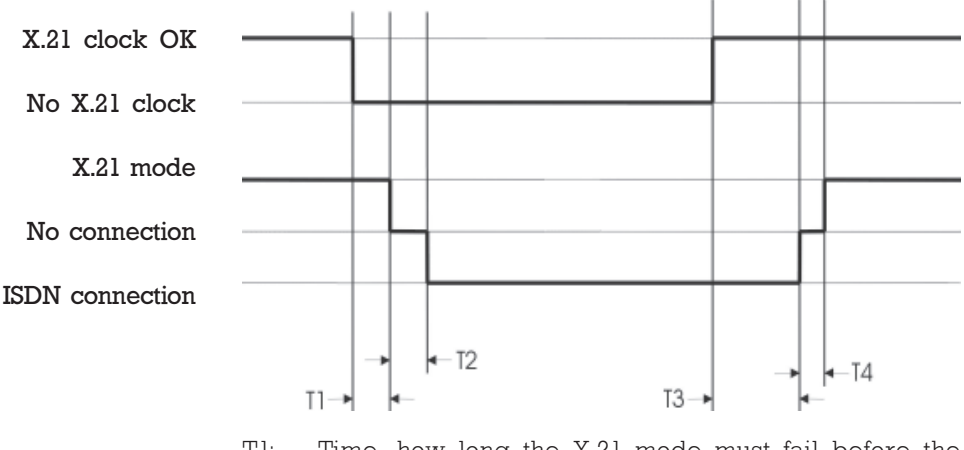

Time, how long the X.21 mode must fail before the  $T!$ ISDN connection is established.

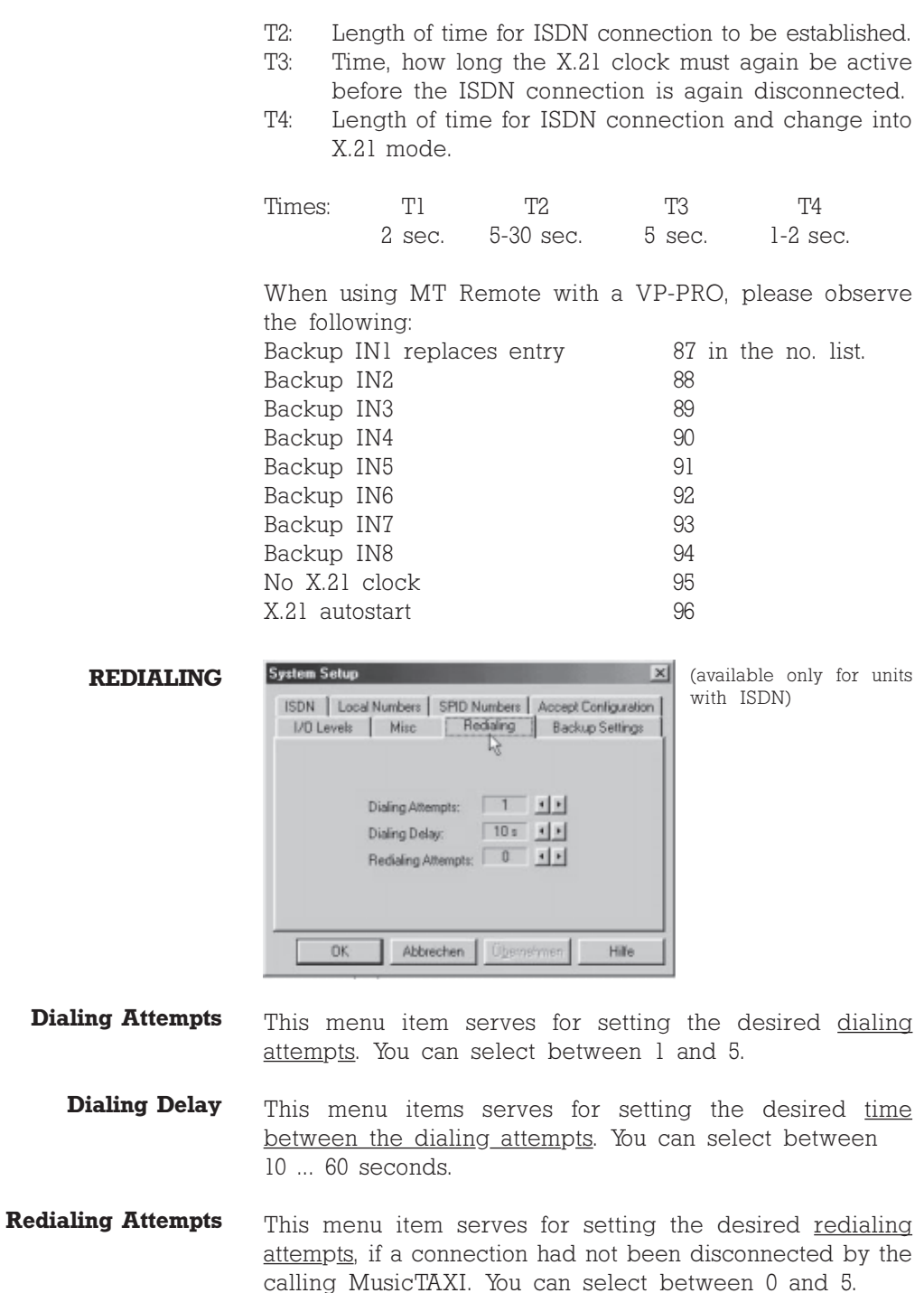

Confirm with OK.

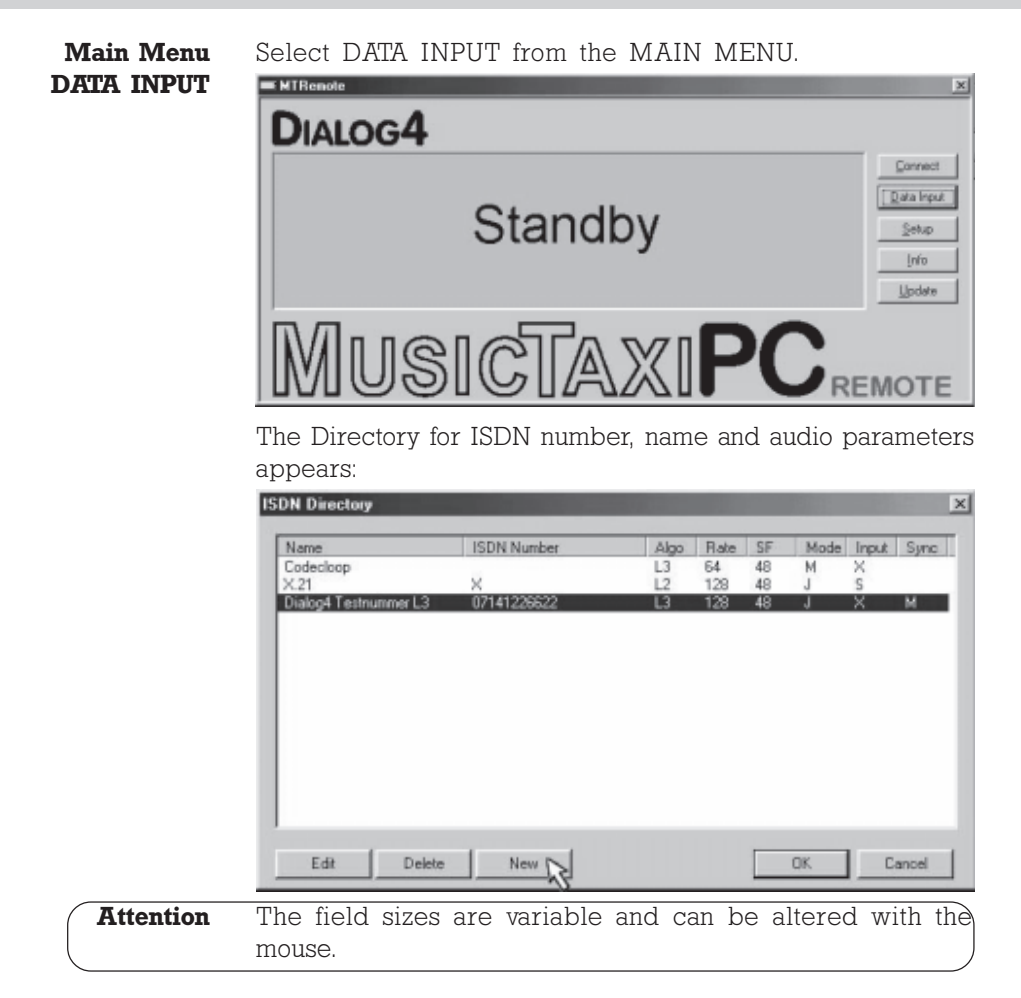

**Enter New Recipient** With the left mouse button click onto the function NEW. The input mask for the ISDN number, name and audio configuration appears.

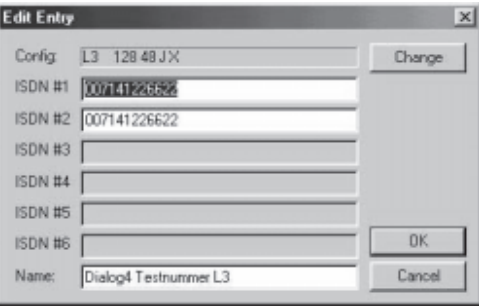

Depending on the number of ISDN modules, the possible input fields are displayed white. Click onto the field to

activate the entry. The positioning marker of the cursor flashes, when you can start to enter the number. Change over to other ISDN input field by pressing the tab key.

As soon as the ISDN numbers have been entered, you can assign a name to the recipient with as many letters as you like.

**Edit Recipient** Click with the left mouse button onto the recipient which you would like to edit. The entry is displayed invertedly.

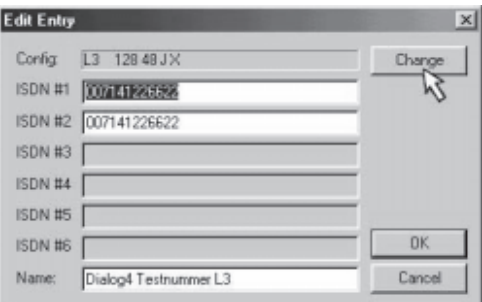

To alter the presetted audio configuration, press CHANGE.

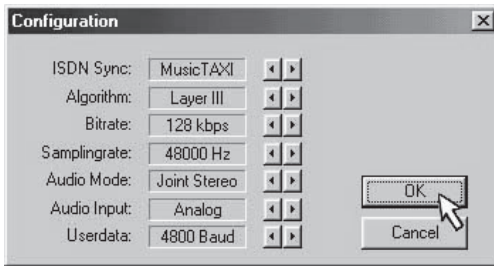

The configuration menu appears with the audio parameters, which are assigned to the present entry. By moving the arrows (left-right) you can alter the entries, similar to the ACCEPT CONFIGURATION. Confirm with OK. The recipient is included in the ISDN directory. The AUTO mode is now available to the ISDN Sync.

#### G.722 with H.221 If you enter a G.722 partner in the DATA INPUT menu, or SRT SYNC please observe the following order:

- Enter the ISDN number.  $\mathbf{l}$ .
- Enter G.722 in ALGORITHM  $2<sup>1</sup>$
- 3. Determine the SYNC modes in ISDN SYNC.

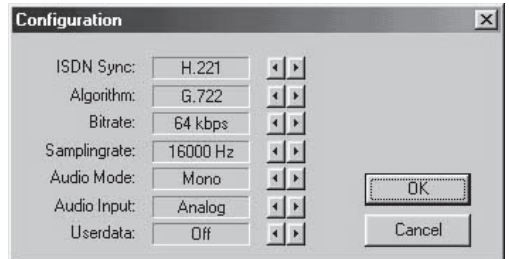

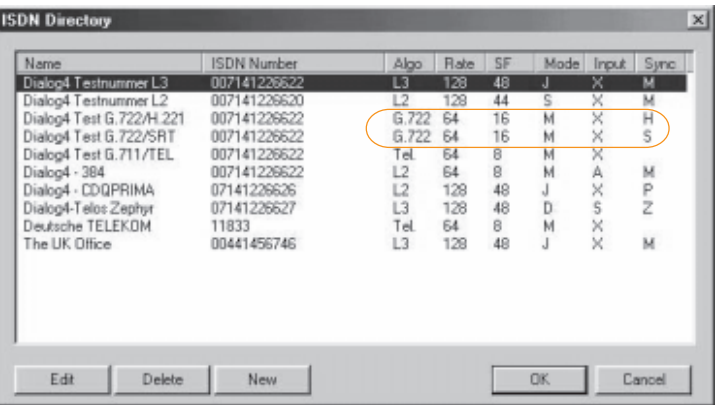

Press OK to leave the menu. Now  $H = H.221$  or  $S = SRT$ is displayed in the directory for the selected SYNChronisation procedure.

- To activate the X.21 interface, enter a X in field ISDN  $#1$ . X.21 Mode
- If the input field ISDN#1 is empty, the MusicTAXI starts **CODEC LOOP** the CODEC LOOP. This serves as test for the coded audio signal (without ISDN).

25  $E$ 

**Delete Recipient** Click with the left mouse button onto the entry in the ISDN directory which you would like to delete. The entry is displayed invertedly. Deletion takes place after confirming with the OK button.

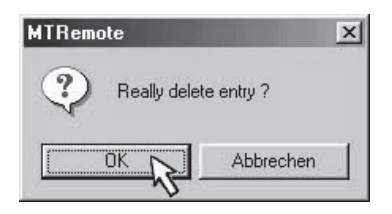

## **INFO**

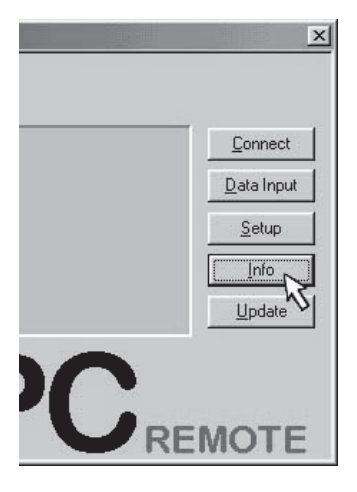

The info function serves for checking the present software version of the connected MusicTAXI. All software parts including versions are displayed. You can also interrogate the serial number of your MusicTAXI.

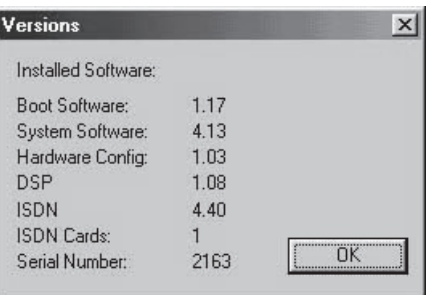

**UPDATE** 

Contrary to the info function, not only the present software version is interrogated and displayed, but also the latest software versions (downloaded from the internet server, etc.) stored in the respective directory of the PC. You can now decide which software parts you would like to update in the MusicTAXI. Select the version with the left mouse button and confirm the update function with OK.

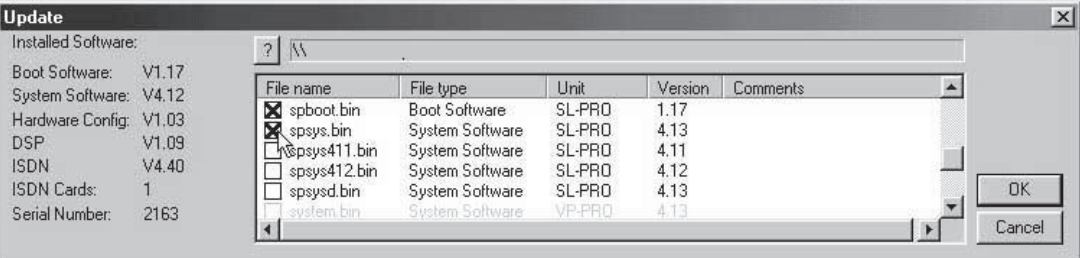

# **Connection Establishment Connect**

**Main Menu** The respective ISDN connection can be established quickly **CONNECT** and easily because the built-in telephone directory permits 96 entries, each of which can be individually configured. For establishing the connection you can choose between dialing via telephone directory, abbreviated entry and entry number or manual input using the numeric keypad via a remote panel.

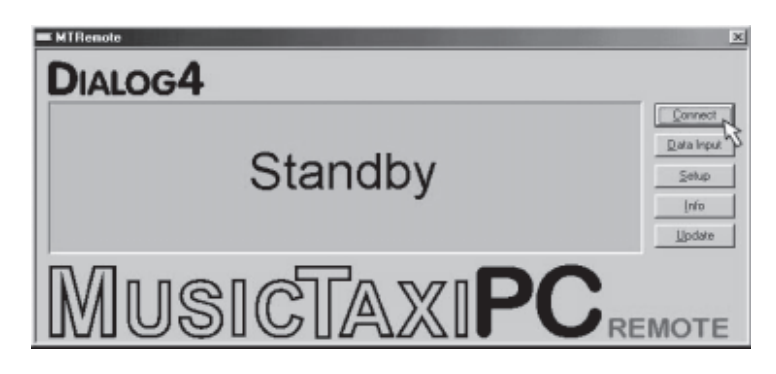

Establishing a **Connection by Using** the Telephone Directory

A pre-requisite for the connection establishment is the correct initializing of the MT REMOTE software with the connected MusicTAXI. This is confirmed with the STANDBY display menu (as).

After pressing the CONNECT button, the present telephone directory appears:

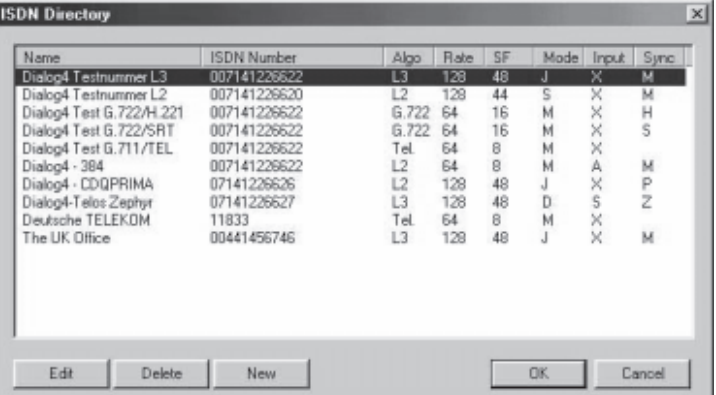

The abbreviated name of your connection partner, the ISDN number, the selected audio parameters as well as the name of the partner codec, which are assigned to each entry, are displayed.

 $27$  $E$ 

Select your desired partner from the list with the left mouse button. The selected connection partner is displayed invertedly. Confirm the connection establishment with OK.

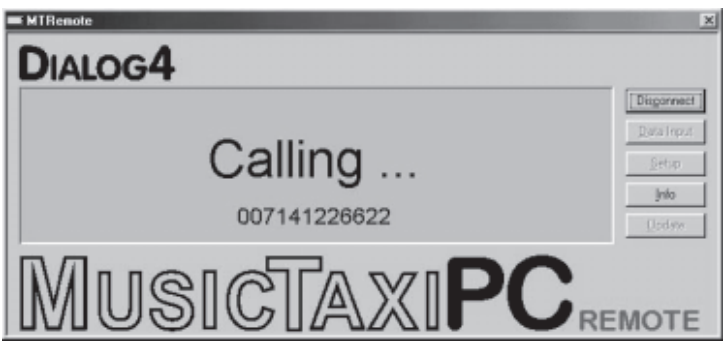

YNC OF ODUS

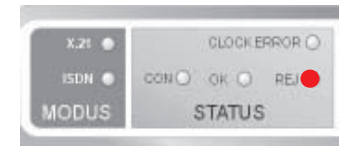

After successful synchronisation the MusicTAXI displays 'SYNC OK' and moves into the online menu. If the requested connection is rejected the MusicTAXI displays in the STATUS field 'REJ' and discribes in the display the reason for the failure. (Pages 31-33).

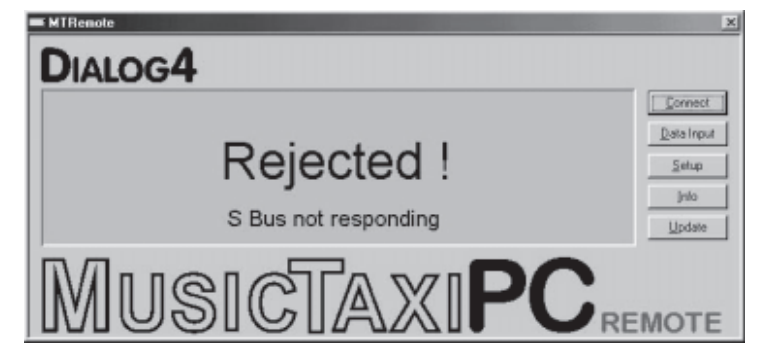

**X.21 Connection** Select an entry with 'X' as the first number of the ISDN **Establishment** number from the telephone directory.

**CODEC LOOP** Select an entry without an ISDN number from the telephone **Connection** directory. The connection is established either via telephone **Establishment** directory or quick dial (when using a remote panel).

If the MusicTAXI is called, it automatically adjusts to the **Call Acceptance** audio configuration of the calling codec. It make no difference whether the call is from a cellphone, a telephone booth or from a studio; the MusicTAXI reacts automatically and secures the audio transmission.

E

## **Explanations**

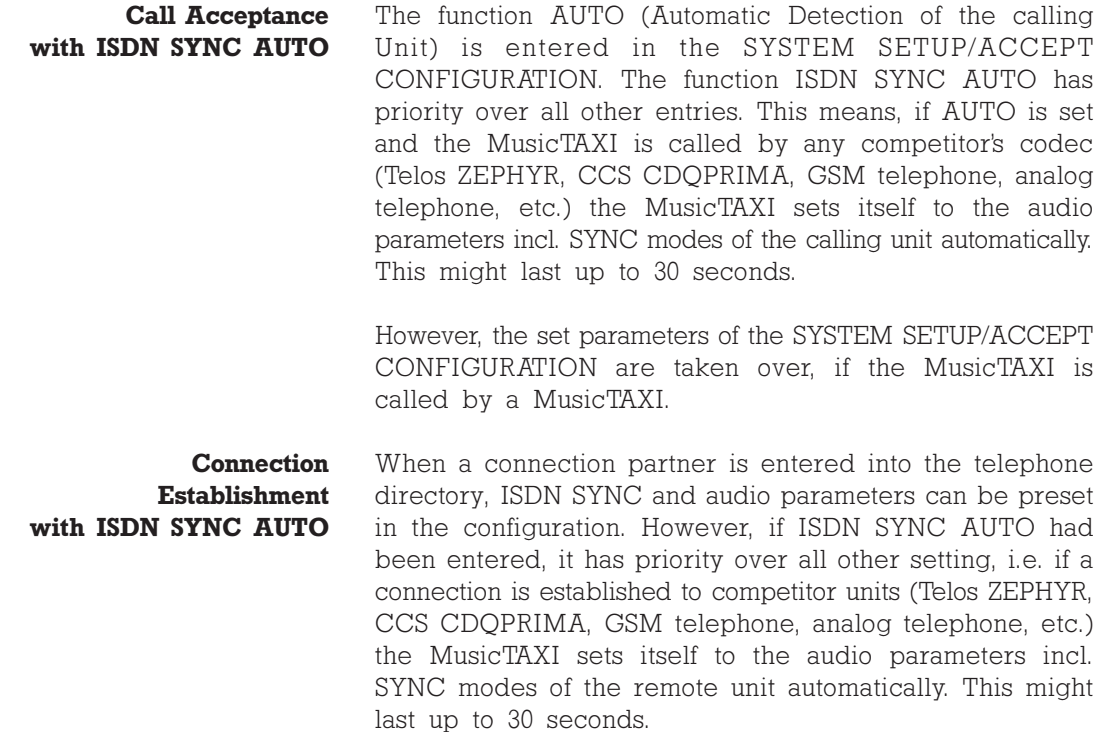

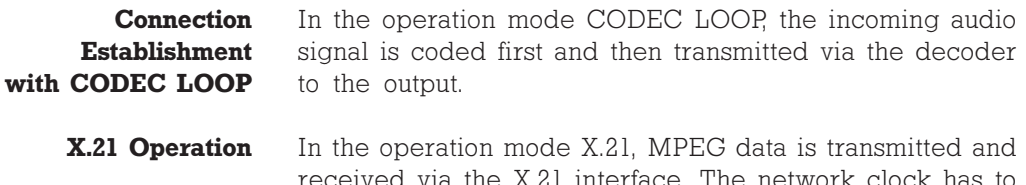

eived via the X.21 interface. The network clock has to be identical to the bit rate, which had been entered in the configuration menu.

# **Connenction Monitoring Disconnection**

### **Connection Monitoring**

You can easily monitor your audio transmission. After the connection is established and the audio parameters are exchanged, the on-line transmission menu is displayed. It informs you on the send and receive levels, connection time as well as set headroom and ISDN SYNC. In addition to the send (Tx) and receive configuration (Rx) the ISDN number of your connection partner is displayed.

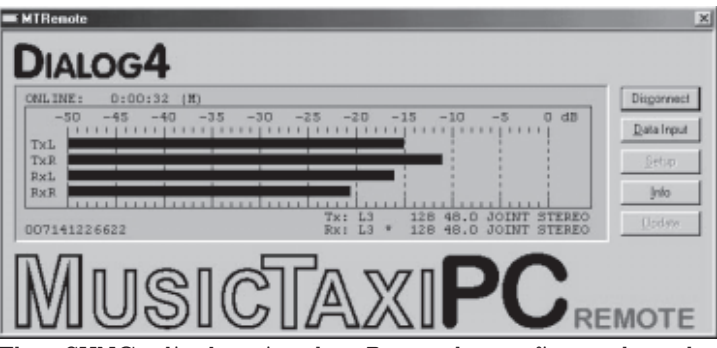

### **SYNC Display**

The SYNC display in the Rx path confirms that the decoder of your connection partner receives correct data.

The SYNC display only appears, if the connection is established between MusicTAXIs, not if it is established to competitor's codecs.

If the ENTER key is pressed during a connection, the CONNECT MENU is displayed without line disconnection. It provides the following possibilities:

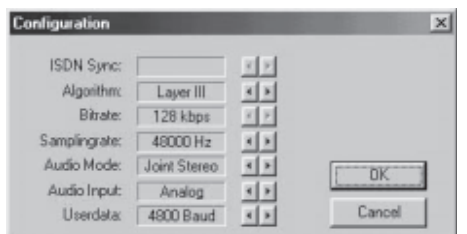

The BITRATE and ISDN SYNC, however, cannot be modified during ISDN connection.

**Disconnection** An existing connection is ended by pressing the DISCON-NECT button. After disconnection the message 'LOCAL DISCONNECT' appears on the display. Your connection partner sees the message 'REMOTE DISCONNECT'.

> The MusicTAXI goes into standby mode and waits for further connection requests.

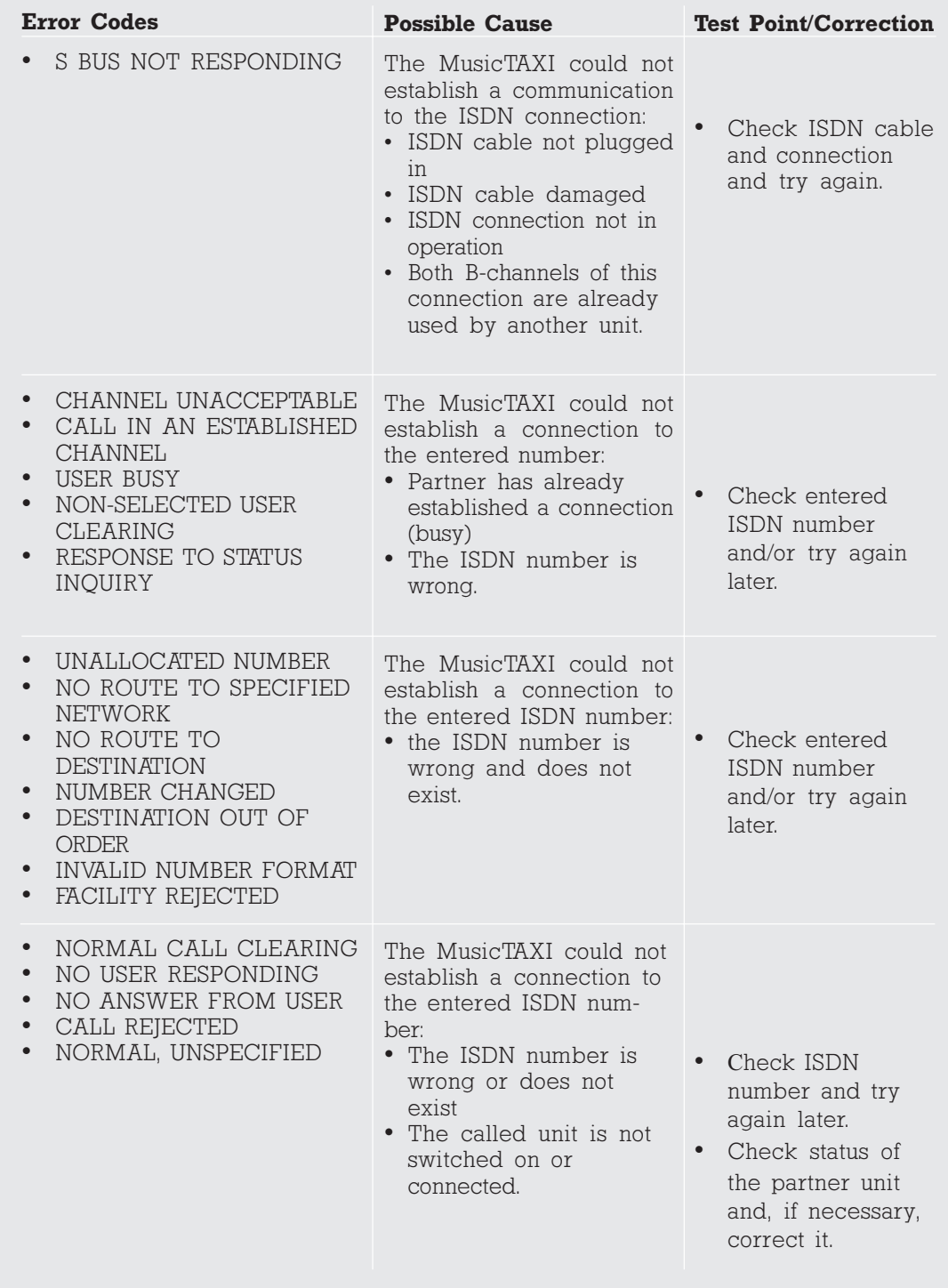

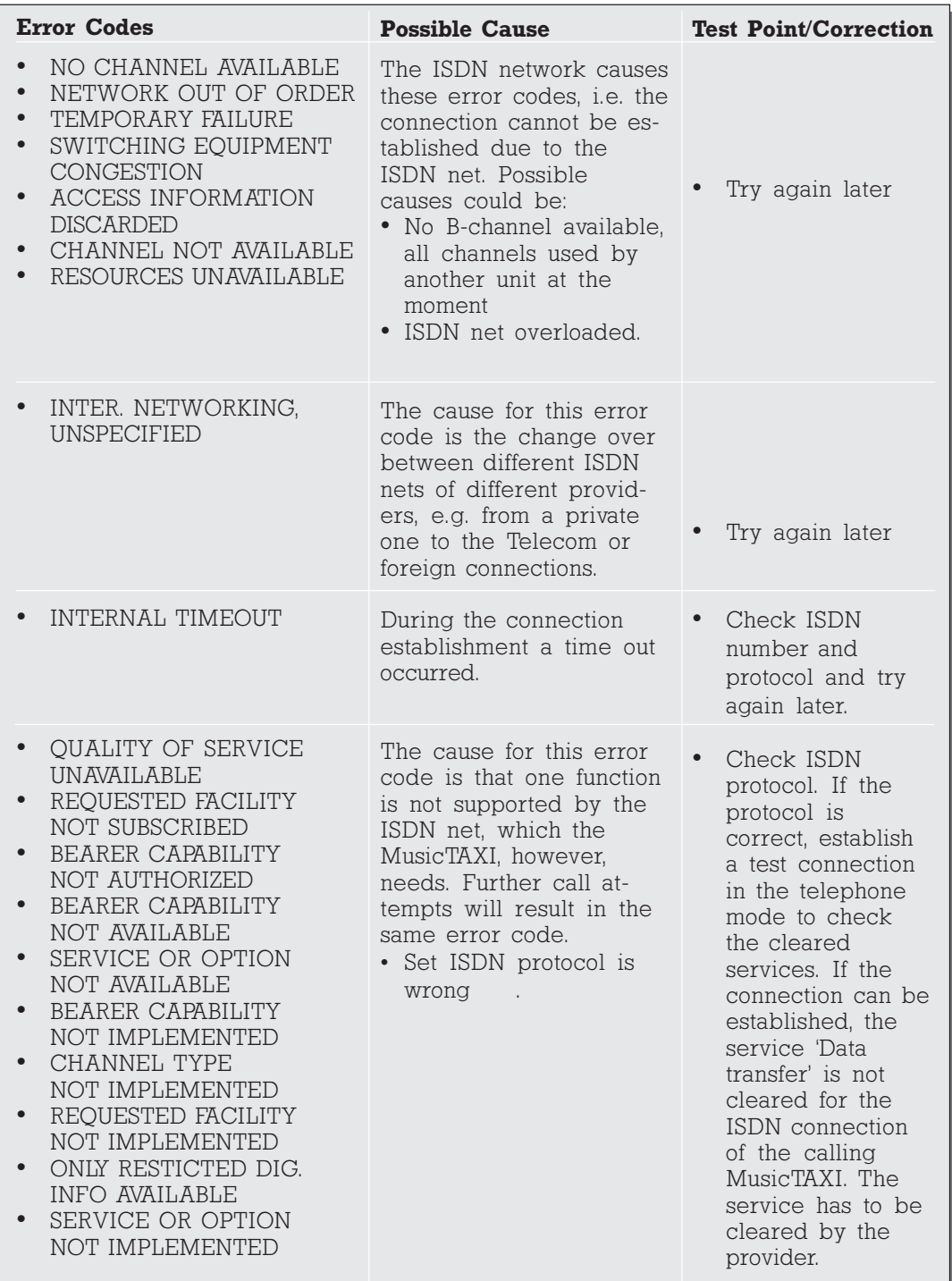

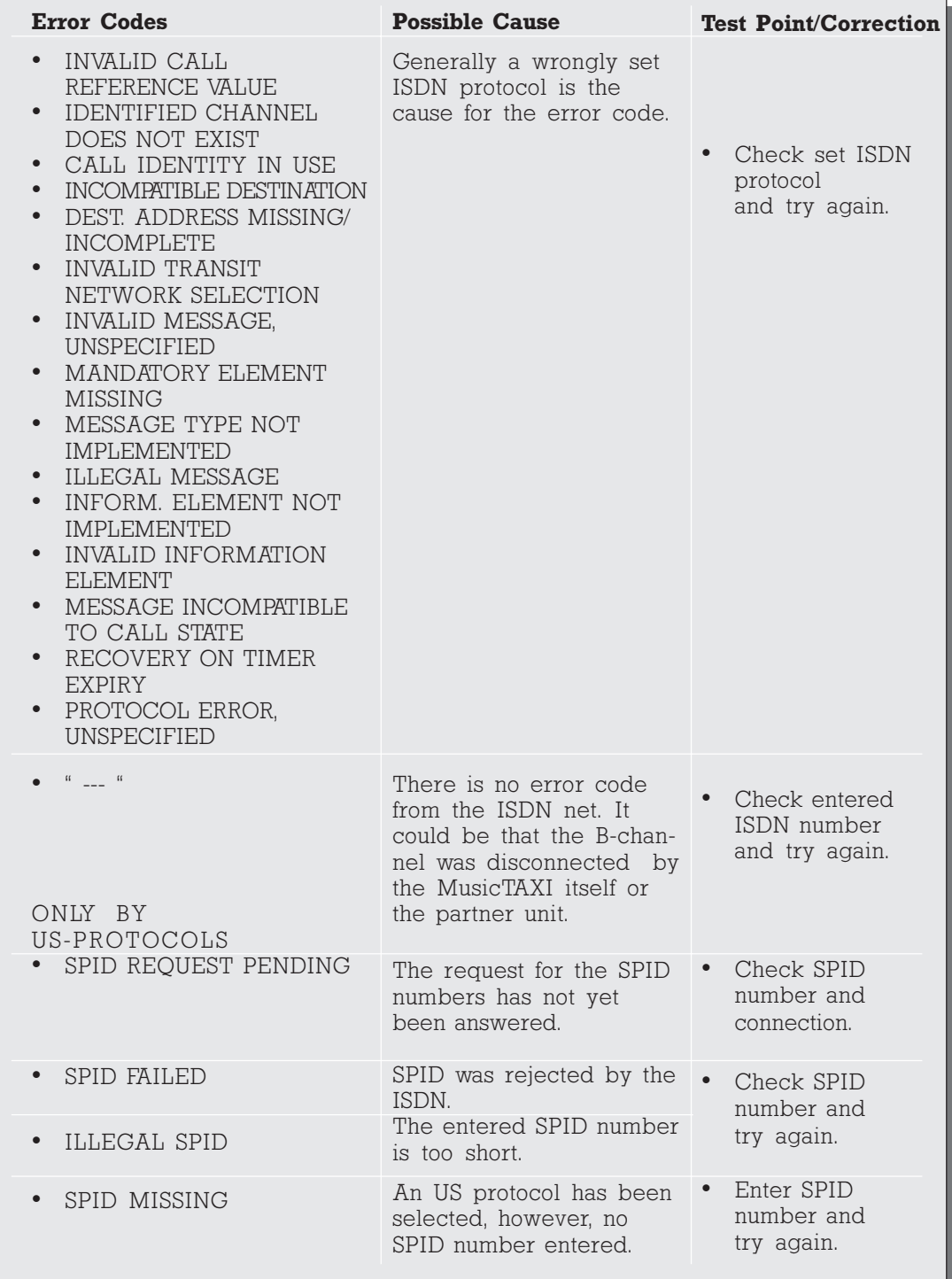

In order to establish a connection between a MusicTAXI, ZEPHYR and PRIMA the following configurations have to be set:

### LAYER 2 with 64 kbps

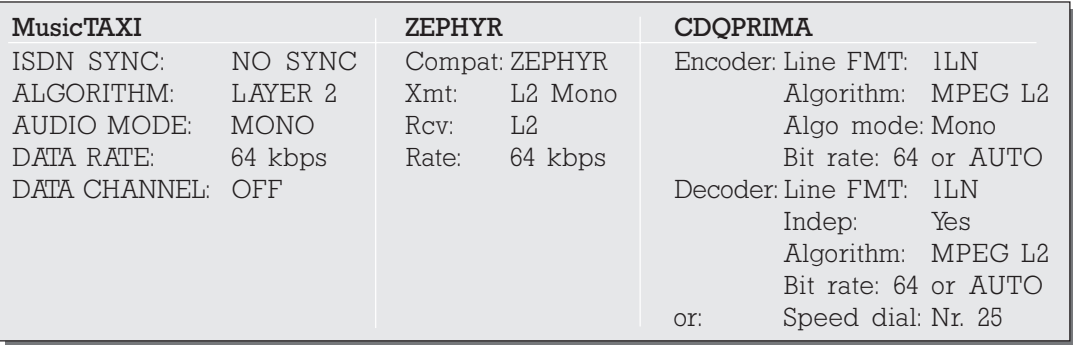

## LAYER 2 with 128 kbps

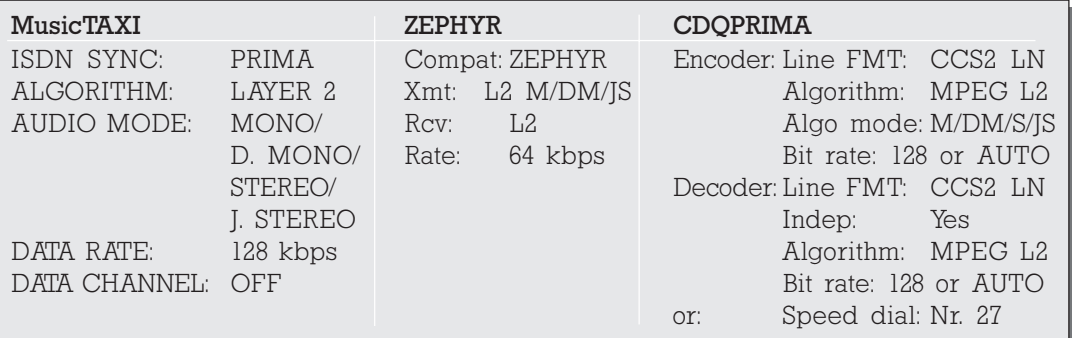

## LAYER 3 with 64 kbps

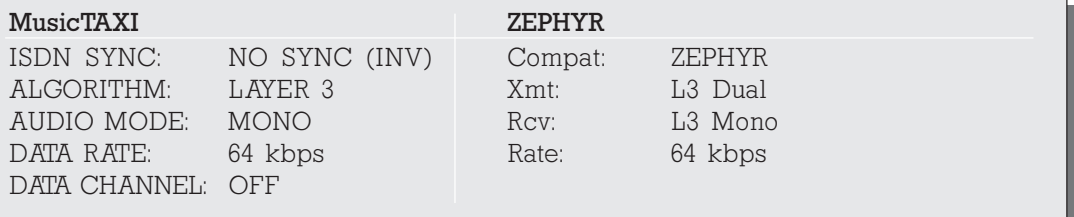

## LAYER 3 with 128 kbps

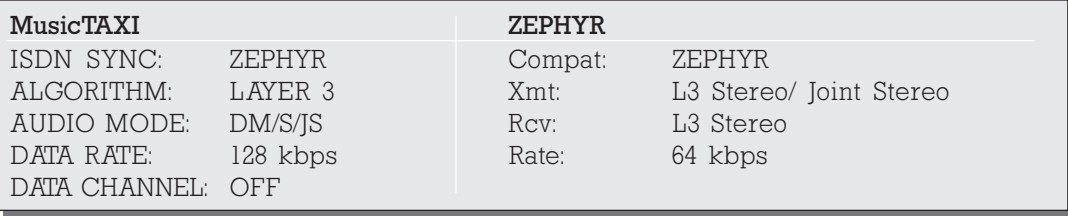

## G.722 with 64 kbps

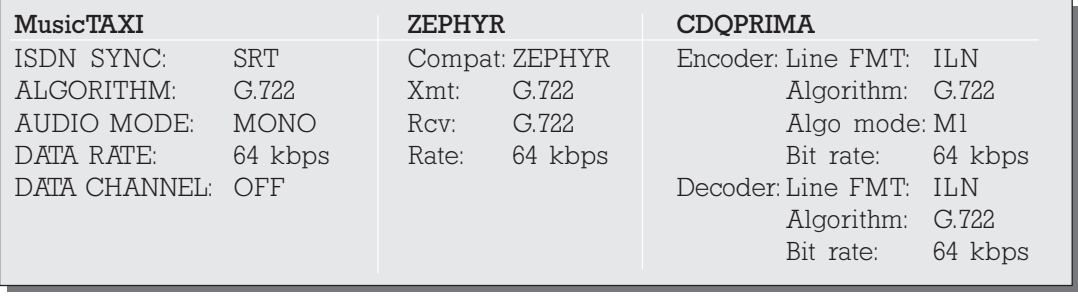

In Layer 2 and 3 you can only select the sampling rates 32 kHz or 48 kHz. The settings for both units have to be identical.

**Status Messages** In the online menu the following messages can be displayed:

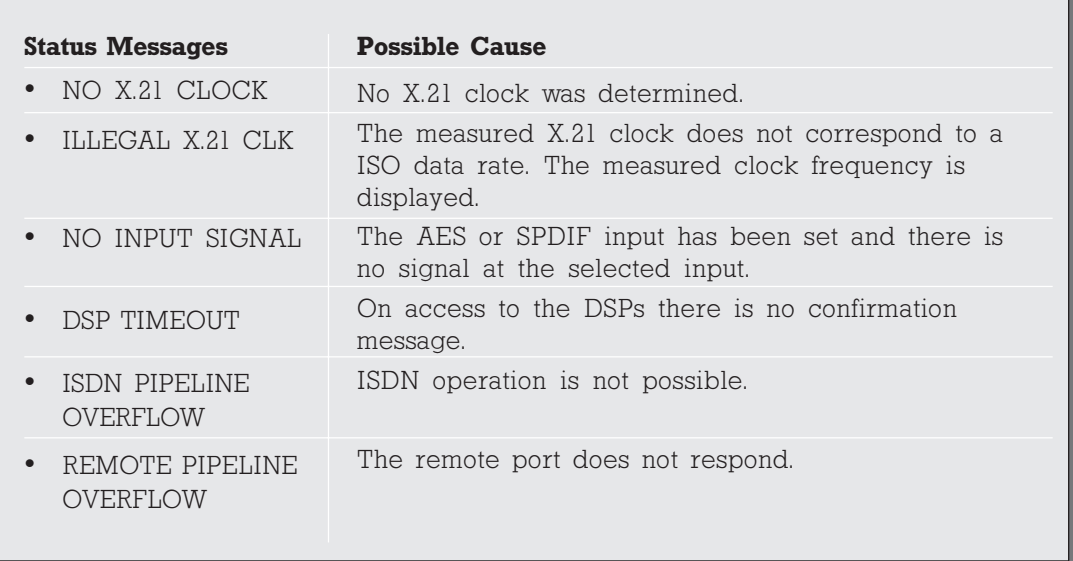

**Guarantee** Unless otherwise stipulated, standard guarantee regulations are valid and applicable. Damages resulting from changes or improper repairs by the orderer or a third party are not covered by the guarantee.

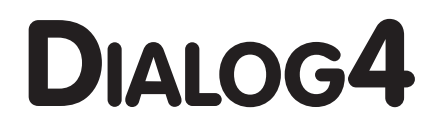